# IVMS 4500 User Guide

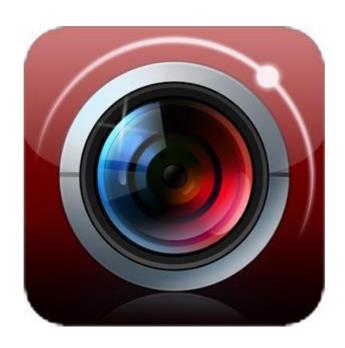

## **Table of Contents**

- Installing IVMS 4500
- Getting To Know The Software
- Adding Devices
- Camera Views
- Playback Footage

#### **Installing IVMS 4500**

- 1. Log onto the Google Play or App Store.
- 2. Enter "iVMS-4500" to search the mobile client software.
- 3. Select the iVMS-4500 software, download and install it to your phone.
- 4. After having installed the software successfully, you can click the icon to start the software.

Notes: Wi-Fi or 3G access service must be supported by the phone. Network traffic charges may be produced during the use of this client software. Please refer to the local ISP.

### **Getting To Know the Software**

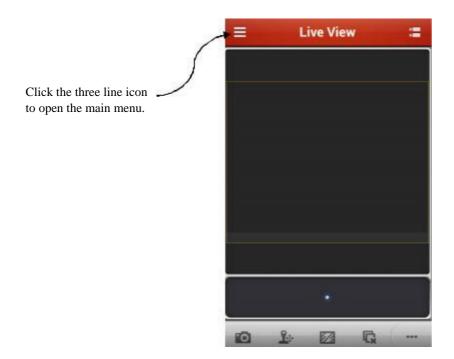

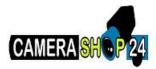

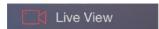

This is where you can view live streaming feeds from selected and programmed DVR's and NVR's.

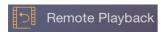

Select this icon to play back and look over recorded data.

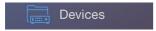

Display device list, add/delete/modify device, view device information, etc.

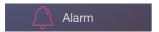

Display device list, add/delete/modify device, view device information, etc.

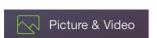

Here you will be able to view or play back, images and videos that you have specifically selected from the remote play back function.

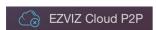

Configuration

Before you can view any cameras on the IVMS 4500 software you will need to add a device. To do this click on the main menu and select 'Devices'.

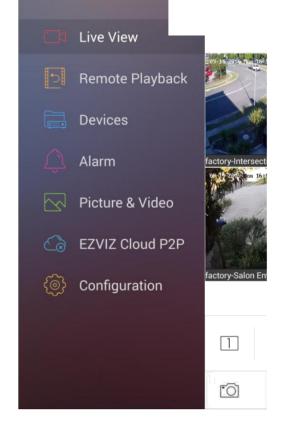

# **Adding Devices**

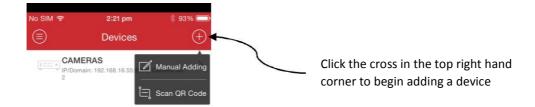

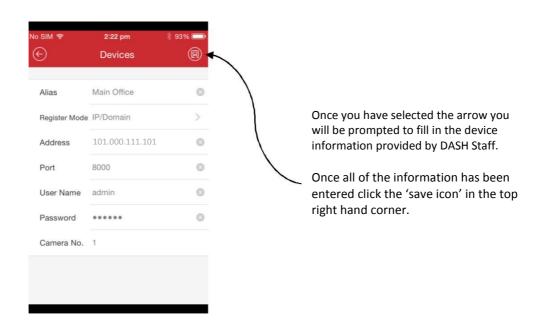

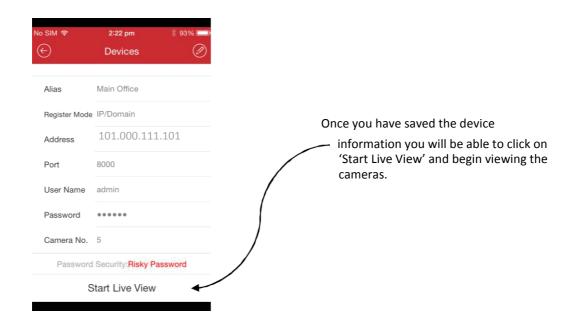

#### **Camera Views**

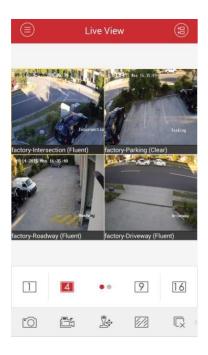

A screen similar to the one pictured to the left will then pop up. On this screen you will be able to select one of the cameras to view on a larger screen by double tapping on your desired selection.

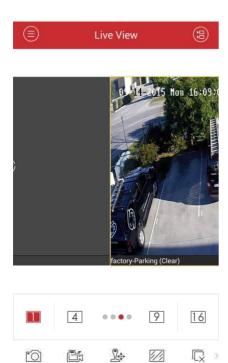

Once the full screen has been selected you will be able to swipe left or right to view the other cameras on your system.

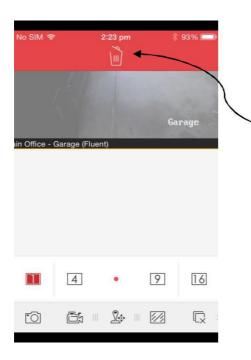

To remove a camera view from your screen you simply hold your finger on the screen and drag upwards towards the trash can icon pictured.

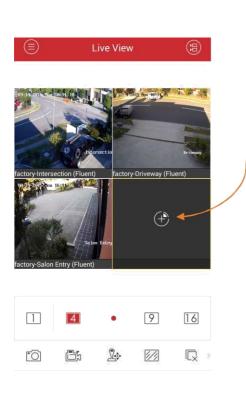

To add a camera view to your screen, simply click on the screen (pressing the circle with the cross inside it).

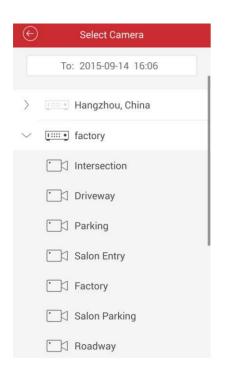

A screen like this will then pop up and you will be able to select the desired camera you wish to view.

#### **Play Back Footage**

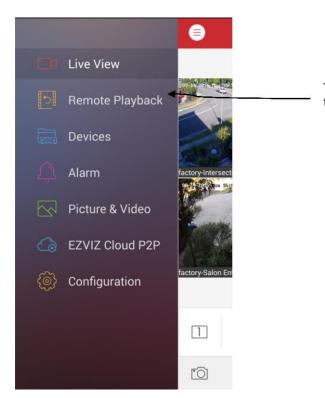

To begin remote play back, you will have to open up the main menu and select 'Remote Playback'.

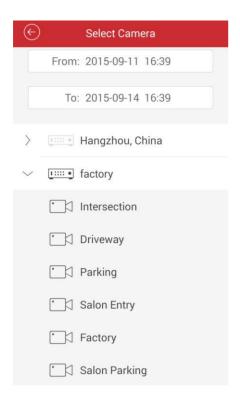

Once you have selected 'Remote Playback' you will be able to select the time and date as well as the cameras you wish to view.

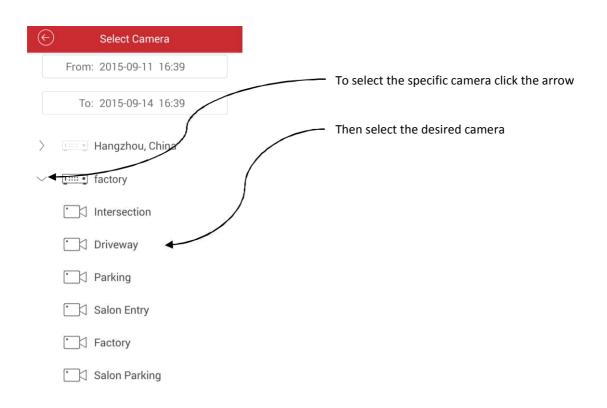

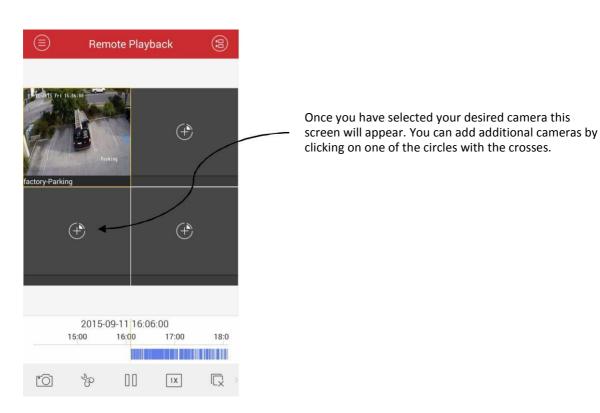

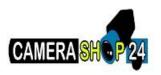

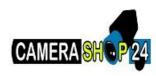

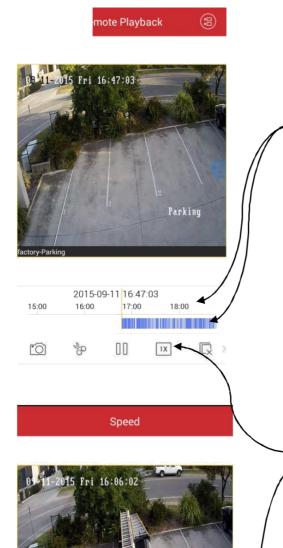

Parking

1 X

00

2X

1/2X

\$

To make the image larger, double tap on the desired camera.

On this screen you will then be able to select the desired time by holding and dragging your finger across the time frame. The Blue lines indicate movement.

By clicking on the 1x icon the speed play back - settings will then pop up. You will be able to select up to 4 x normal speed to playback footage faster.

1/4X

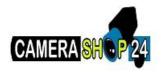

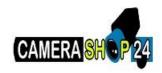

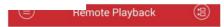

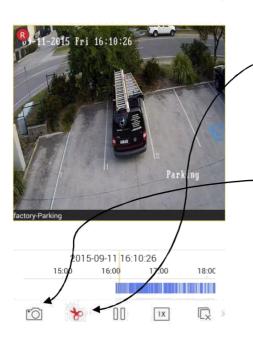

Once you have found your desired footage, you can then click the scissors icon which will then begin a recording of the footage to your device.

Once you have recorded your desired footage you can click the scissors icon again to stop the recording.

To take an image of the footage you can simple press the 'Camera' icon.

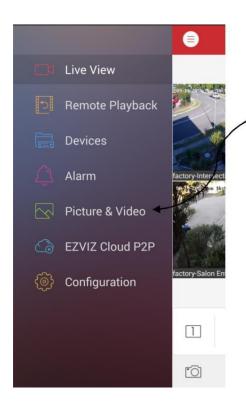

To access your recordings, please open the main menu and select 'Picture & Video'.

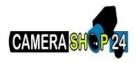

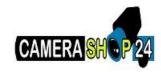

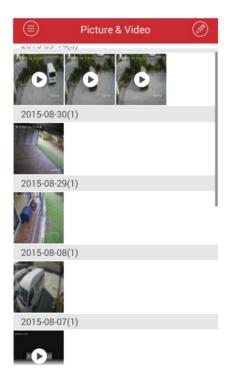

Once this page is open you can then select your desired video or picture. Open your desired file by clicking on it once.

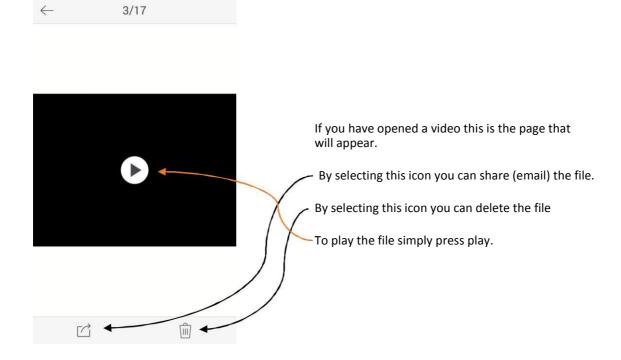